# **HOW TO ENROLL ONLINE**

Step 1. Connect to the website through your web browser at <https://pierceins.com/fallschurchva/> then click the '**Enroll**' button:

### **[ENROLL](https://www.benselect.com/enroll/Login.aspx?Path=culpeper)**

Step 2. At the 'Enrollment Site' screen, enter your *employee ID* or *Social Security Number* and your personal identification number

*For added convenience, you may download the mobile app through your web browser at* [https://pierceins.com/apps/.](https://pierceins.com/apps/) *Under this* 

*option, select your employer from the drop-down, scroll to the 'How to Enroll'* 

*box and select 'Enroll Online'.*

(PIN). If you are logging in for the first time, your PIN is a combination of the last 4 digits of your SSN and the last 2 digits of your year of birth.

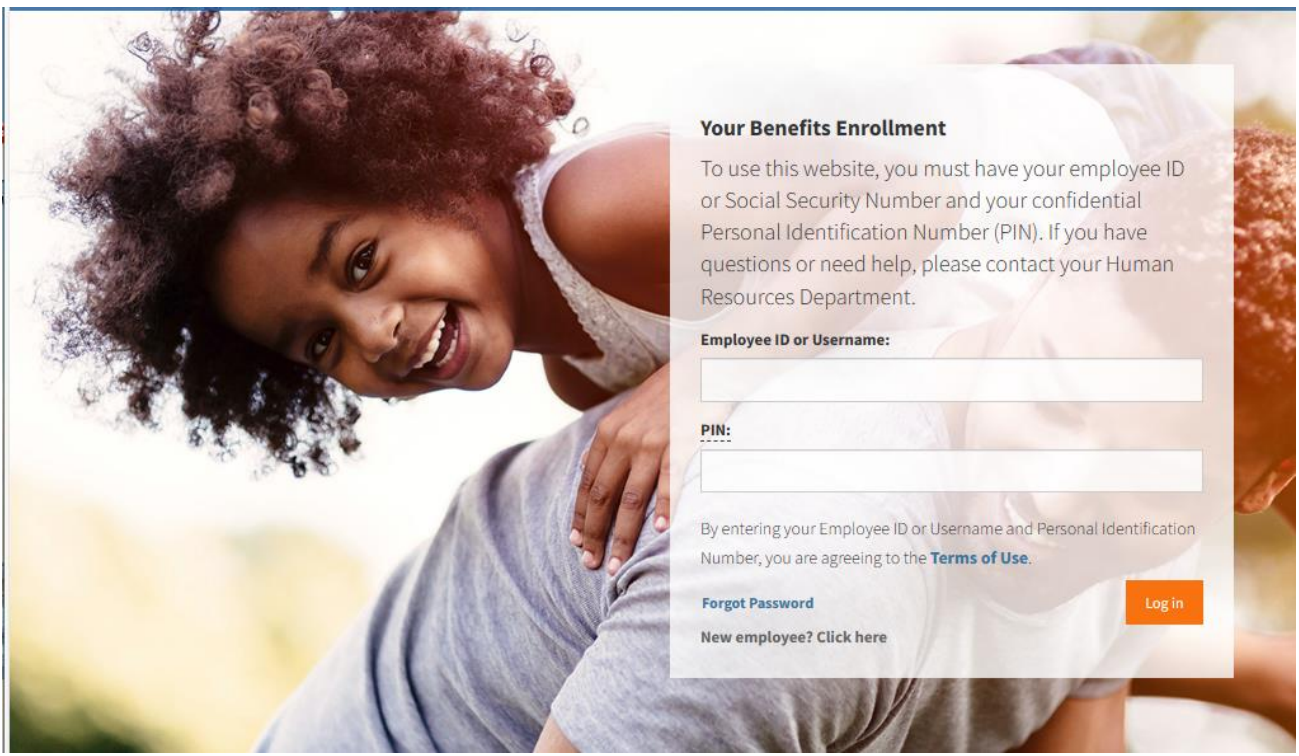

#### When logging in for the first time, the system will prompt you to update your password.

Step 3 - When the Welcome Page appears on your screen you have successfully logged in! Click Next to move to the next page.

11 of 12 in process (0% Complete)

Click '**You and Your Family**' to update personal information on yourself, your dependents or beneficiaries.

Use the '**Next**' button to proceed through the pages.

PIERCE INSURANCE

# **HOW TO ENROLL ONLINE**

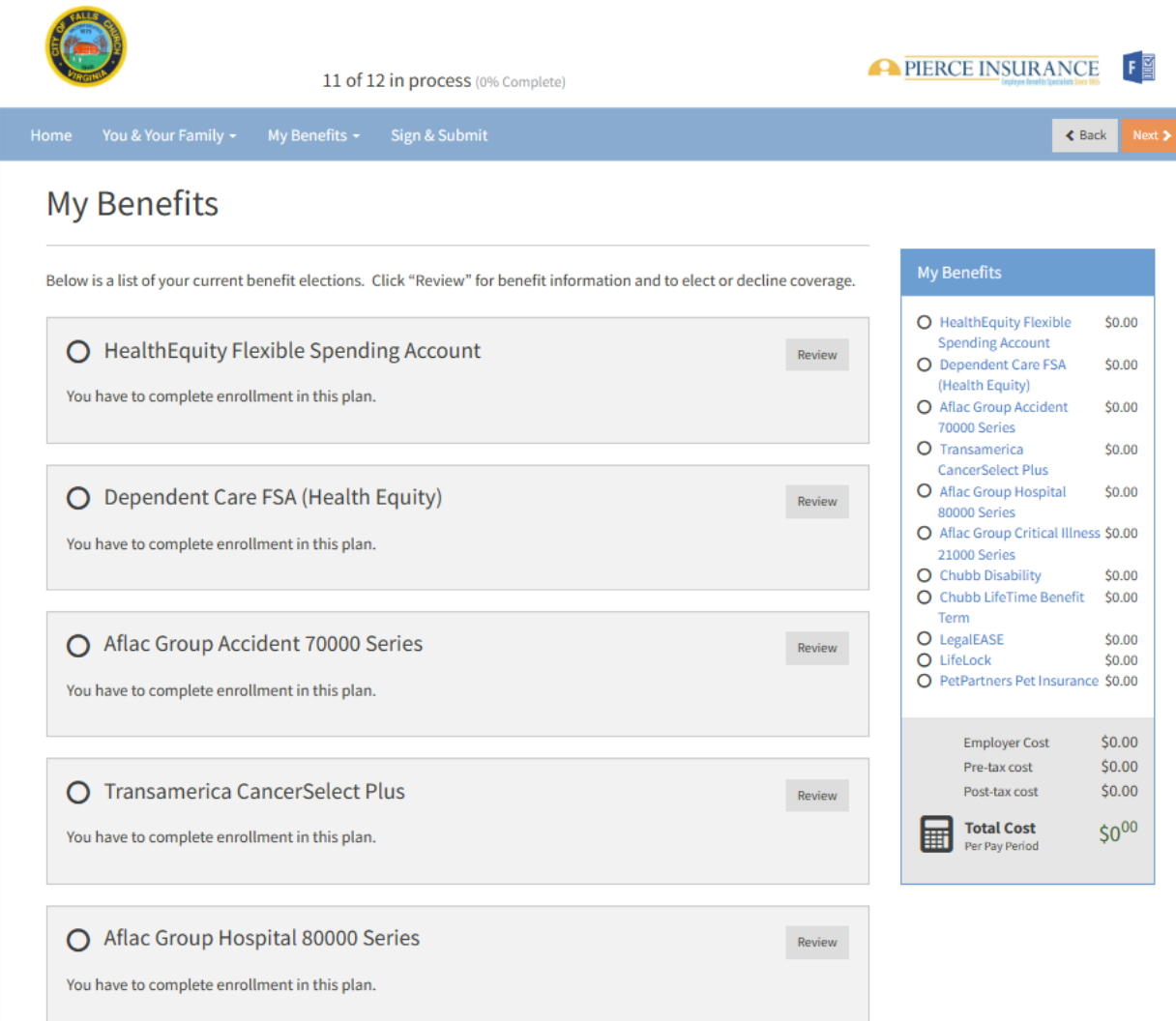

Step 4. Select or waive coverage as you proceed through the enrollment.

Step 5. Sign and submit your enrollment. Enter your PIN and click 'Sign Form'.

# If you have any questions about your enrollment, please contact Pierce Insurance:

Call 800-421-3142 or chat at [pierceins.com/fallschurchva/](https://pierceins.com/fallschurchva/).

You may log back into the enrollment site to verify you submitted your enrollment form. A Benefit Summary will be emailed to you.